### **Instructions for opening secure emails from Associates in Primary Care Medicine**

**You will receive a message in your email inbox that says: "You have received a secure .mdEmail message. " See Image Below.**

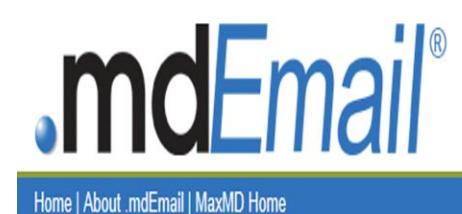

.mdEmail® Secured

You have received a Secure .mdEmail@ Message. Open the attachment to read the message.

Note: Some mail readers (including recent versions of Microsoft Outlook Express and the ComCast web mail reader) hide access to attached .html files by default. See the instructions on your mail reader to enable HTML attachments. You may then open the attachment.

Copyright © 2008 MaxMD | Terms of Service | Privacy Policy | Support

" md Because medicine is your domain.

Create your own secure, affordable communication network with a .md domain name and secure email that complies with HIPAA requirements. Service provided by MaxMD Powered by Sigaba

Secure\_Message.html<br>53K View Download

#### **Click on View. See Image Below.**

**THE DOMEON MONITOR IS JOUR WOMEN.** 

Create your own secure, affordable communication network with a .md domain name and secure email that complies with HIPAA requirements.

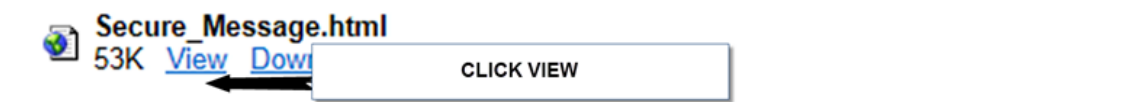

**The following screen will come up:**

You have received a .mdEmail® Secure Message.

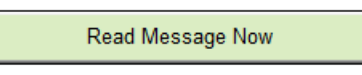

## **Click on Read Message Now**

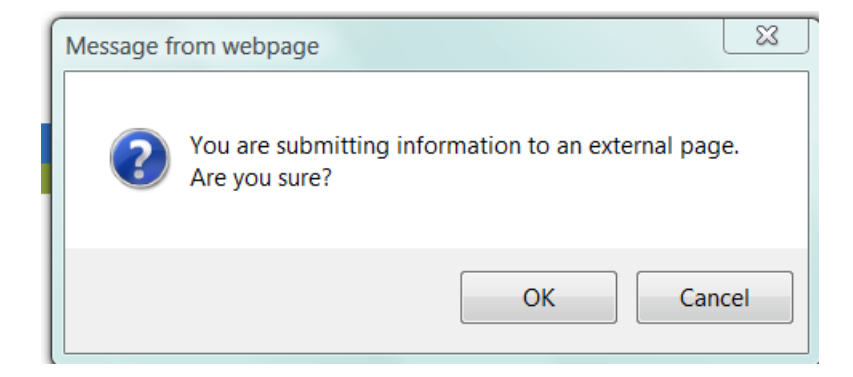

#### **Click OK**

**Click on Create here, See Image Below.**

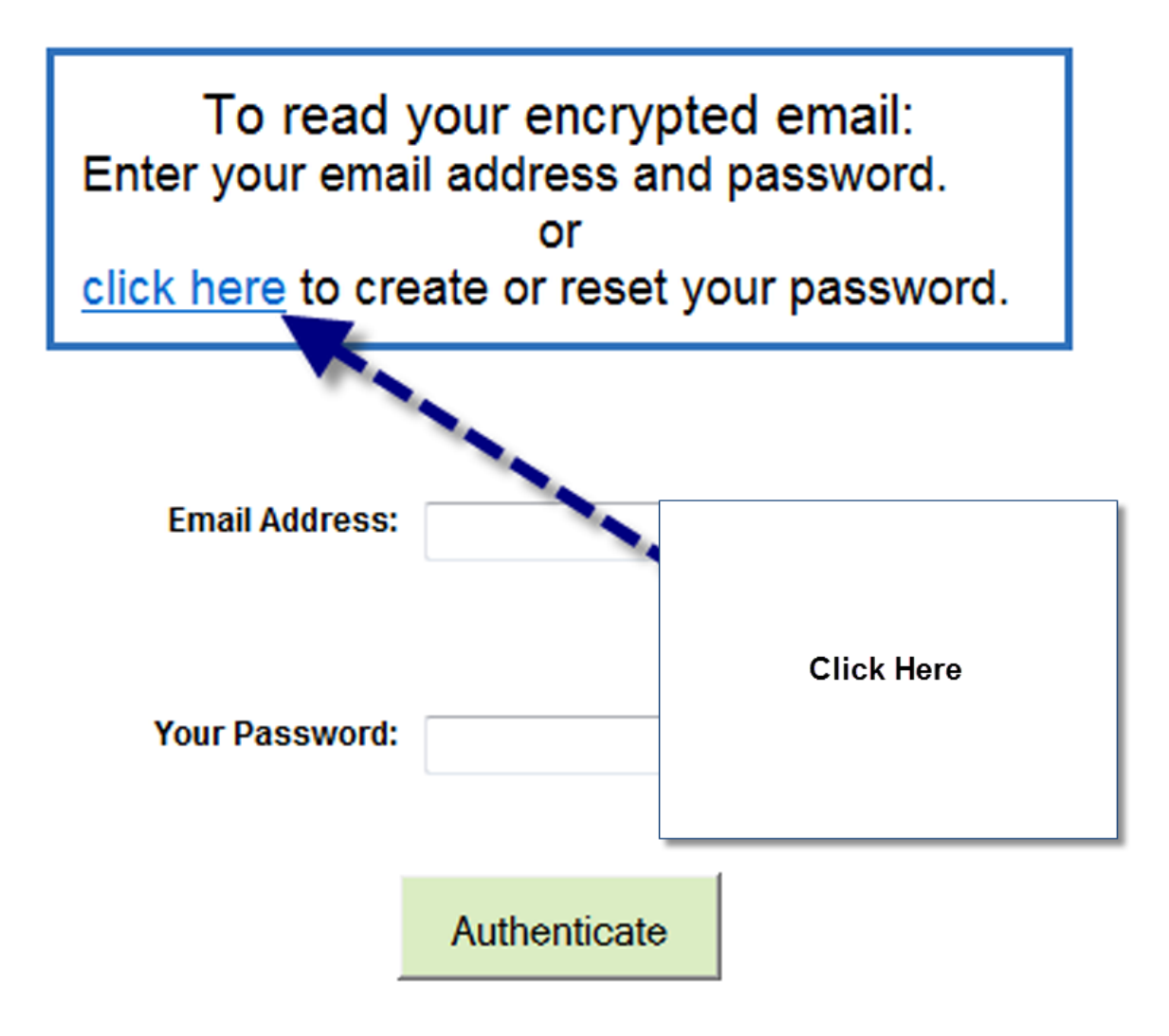

Authentication may take a few seconds.

**Enter your email address, See Image Below.**

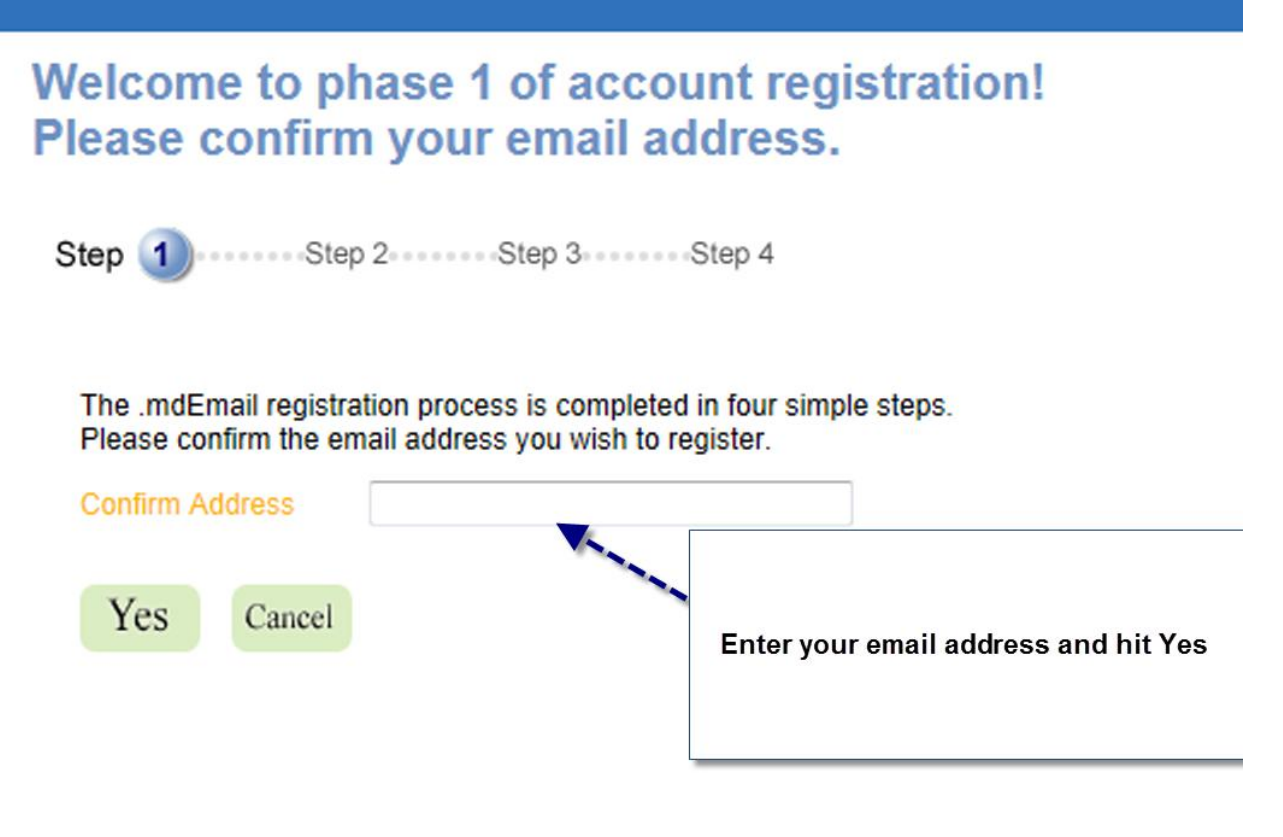

#### **You will then be sent an email from support: See below.**

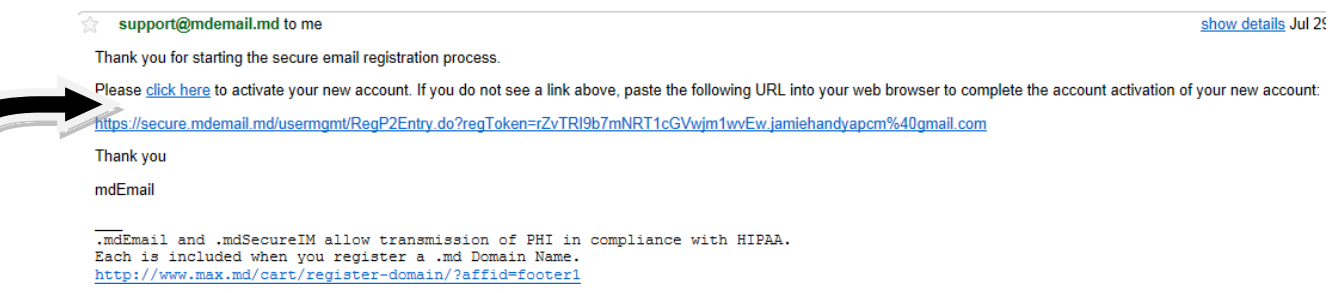

**Select click here. See arrow above.**

**You will then enter your name and a Security question of your choice, such as what is your mother's maiden name.**

**Next you will enter the password provided by Associates in Primary Care Medicine. Password: Apcm4673115. (Don't forget to capitalize the A) For**  **enhanced security, change the password; remember to include letters and numbers and one capital letter.**

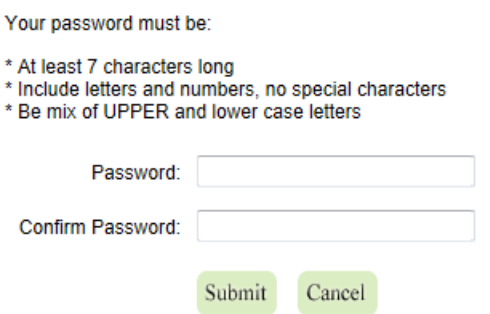

**Click Submit after entering the password.** 

#### **Now you will be able to open your secure email**

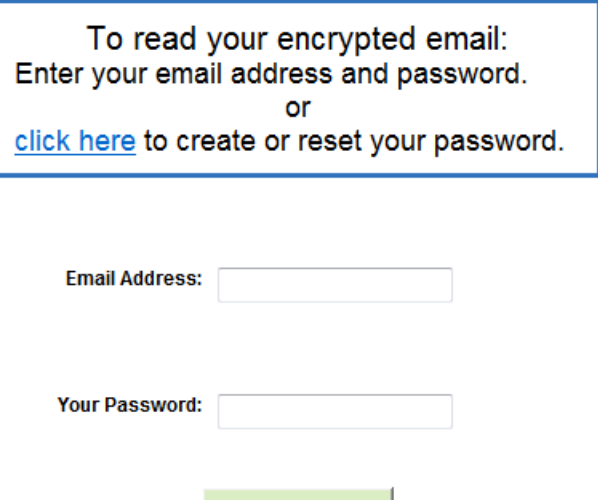

Authentication may take a few seconds.

Authenticate

**Enter your email and the password, hit Authenticate and your email will open, See Image below**

# **.mdEmail**®

Secure Reply Secure Reply All

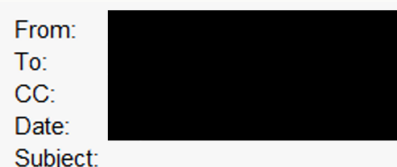

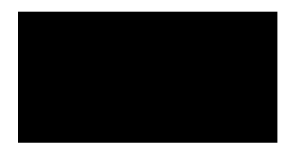

.mdEmail and .mdSecureIM allow transmission of PHI in compliance with HIPAA. Each is included when you register a .md Domain Name. http://www.max.md/cart/register-domain/?affid=footer1

enments: Instructions for patients receiving secure emails from office.doc

# **Attachments are at the bottom of the email: Click to Open**

**You may reply to emails securely, SEE TOP OF EMAIL** 

**If you have any problems or questions, please don't hesitate to contact us at 401-467-3115. You will only have to go through the set up process once, after that you will only have to enter your email address and password to open emails. This process will enable us to communicate with our patients securely.** 

**Thank you**